# ىلع ةيطمنلا NCB ةدحو لادبتسإ ةيفيك ONS 15252 <u>in the set of the set of the set of the set of the set of the set of the set of the set of the set of the set of the set of the set of the set of the set of the set of the set of the set of the set of the set of the set o</u>

## المحتويات

[المقدمة](#page-0-0) [المتطلبات الأساسية](#page-0-1) [المتطلبات](#page-0-2) [المكونات المستخدمة](#page-1-0) [الاصطلاحات](#page-1-1) [إجراء الاستبدال](#page-1-2) [تحديد إصدار برامج أجهزة NCB الأصلية](#page-1-3) [نسخ جميع ملفات NCB إحتياطيا إلى الكمبيوتر](#page-3-0) [إستبدال NCB](#page-6-0) [تهيئة NCB](#page-6-1) [إستعادة ملفات التكوين إلى NCB الجديد](#page-8-0) [معلومات ذات صلة](#page-10-0)

## <span id="page-0-0"></span>المقدمة

توجد لوحة التحكم في الشبكة (NCB (في الوحدة متعددة القنوات (MCU (طراز 15252 ONS، وتستضيف وحدة المعالجة المركزية مع جميع الأجهزة الطرفية الخاصة بها. يتضمن NCB ذاكرة الوصول العشوائي غير المتطايرة الدائمة (NVRAM)، حيث يتواجد برنامج النظام، و snm.out، وملفات تكوين قاعدة البيانات. إذا قمت باستبدال وحدة NCB، فإن وحدة NCB البديلة تحتوي على برنامج النظام، ولكن ليس لها معرفة بالتكوين الخاص بك. لذلك، أنت ينبغي نقلت التشكيل مبرد من ال NCB أصلي إلى ال NCB بديل.

يأخذك هذا المستند إلى الخطوات اللازمة لاستبدال وحدة NCB النمطية، ويصف كيفية نقل ملفات التكوين.

## <span id="page-0-1"></span>المتطلبات الأساسية

### <span id="page-0-2"></span>المتطلبات

توصي Cisco بأن تكون لديك معرفة بالمواضيع التالية:

- عنوان IP الخاص ب NCB الذي تريد إستبداله تحتاج إلى هذه المعلومات لتسجيل الدخول وإجراء نسخ إحتياطي لجميع الملفات في NCB. أنت يستطيع استبدلت ال NCB فقط بعد أن أنت نسخة إحتياطية كل المبرد في ال NCB الأصلي.
- تدفق حركة المرور من خلال منافذ واجهة طبقة العميل (CLIPs)- عندما يكون إستبدال واجهة الشبكة (NCB) قيد التقدم، تستمر حركة المرور في التدفق عبر منافذ CLIPs. تتم مزامنة وحدات CLIP ذاتيا مع أصدقائها، ولا تحتاج إلى مساعدة من NCB لحمل حركة المرور.
	- تكوين الكمبيوتر—تاكد من تكوين الكمبيوتر بشكل صحيح للاتصال بالنظام 15200. اتصل بمسؤول النظام للحصول على مزيد من المعلومات حول تكوين الشبكة إذا لزم الأمر.

• ملفات snm.out وqdbs.cfg—تتضمن بطاقة NCB الجديدة ملفين على الأقل، وهما snm.out وqdbs.cfg. هذان الملفان محددان لكل إصدار من البرامج. إذا كان NCB يحتوي على ملف snm.out من الإصدار 1.04، فيجب أن يكون ملف qdbs.cfg أيضا من نفس الإصدار.**ملاحظة:** يفترض هذا المستند أن NCB البديل لديه نفس إصدارات ملفات SNM.out وqdbs.cfg مثل NCB الأصلي.

#### <span id="page-1-0"></span>المكونات المستخدمة

تستند المعلومات الواردة في هذا المستند إلى إصدارات البرامج والمكونات المادية التالية:

• البرنامج: الإصدار 1.04 من SNM.out ● الأجهزة: 01- و 02- تم إنشاء المعلومات الواردة في هذا المستند من الأجهزة الموجودة في بيئة معملية خاصة. بدأت جميع الأجهزة المُستخدمة في هذا المستند بتكوين ممسوح (افتراضي). إذا كانت شبكتك مباشرة، فتأكد من فهمك للتأثير المحتمل لأي أمر.

### <span id="page-1-1"></span>الاصطلاحات

راجع [اصطلاحات تلميحات Cisco التقنية للحصول على مزيد من المعلومات حول اصطلاحات المستندات.](//www.cisco.com/en/US/tech/tk801/tk36/technologies_tech_note09186a0080121ac5.shtml)

# <span id="page-1-2"></span>إجراء الاستبدال

يصف هذا القسم إجراء إستبدال NCB.

## <span id="page-1-3"></span>تحديد إصدار برامج أجهزة NCB الأصلية

أكمل الخطوات التالية:

- 1. حدد **ابدأ > تشغيل** على الكمبيوتر أو الكمبيوتر المحمول.يظهر مربع الحوار تشغيل.
	- 2. اكتب **cmd،** وانقر **موافق**.يظهر موجه

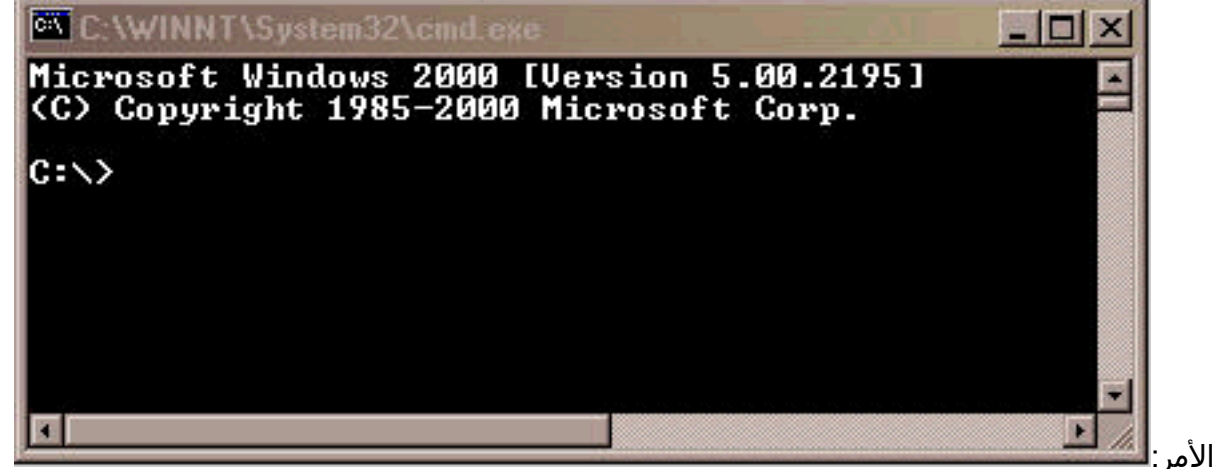

3. في موجه الأمر c:∠>، اكتب **telnet** عنوان IP ، حيث يكون *عنوان IP هو عنوان IP الخاص ب NCB*. .4 اضغط على المفتاح Enter.تظهر مطالبة تسجيل الدخول من

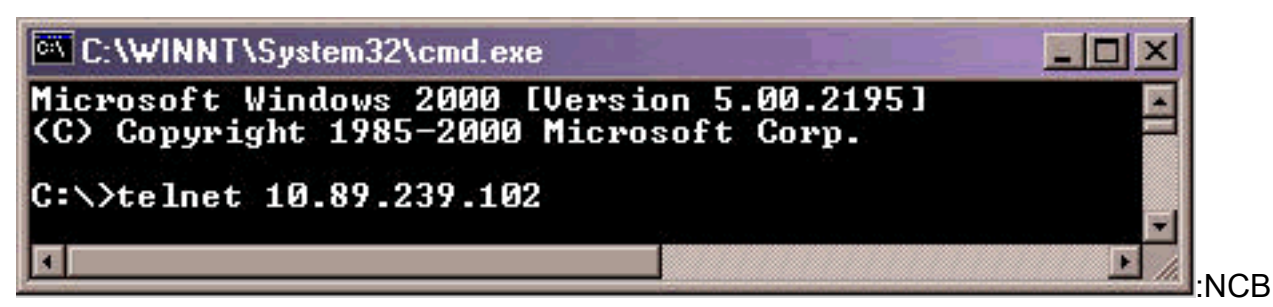

- .5 في مطالبة تسجيل دخول NCB، اكتب اسم مستخدم له امتيازات المسؤول، واضغط ENTER.
- 6. اكتب كلمة المرور في مطالبة كلمة المرور للمستخدم المسئول، واضغط ENTER.**ملاحظة:** لا يمكن تسجيل دخول كل مستخدم في الطراز 15200 إلا مرة واحدة. إذا كان المستخدم قد سجل الدخول بالفعل، فلا يمكنك تسجيل الدخول بنفس اسم المستخدم.
	- 7. في NCB:>موجه الأمر، اكتب **configure system،** واضغط ENTER. تظهر نافذة مطالبة ncb:=.
	- 8. اكتب **إصدار** واضغط ENTER. قم بتسجيل رقم مراجعة NCB ورقم إصدار SNM الذي يظهر على الشاشة.

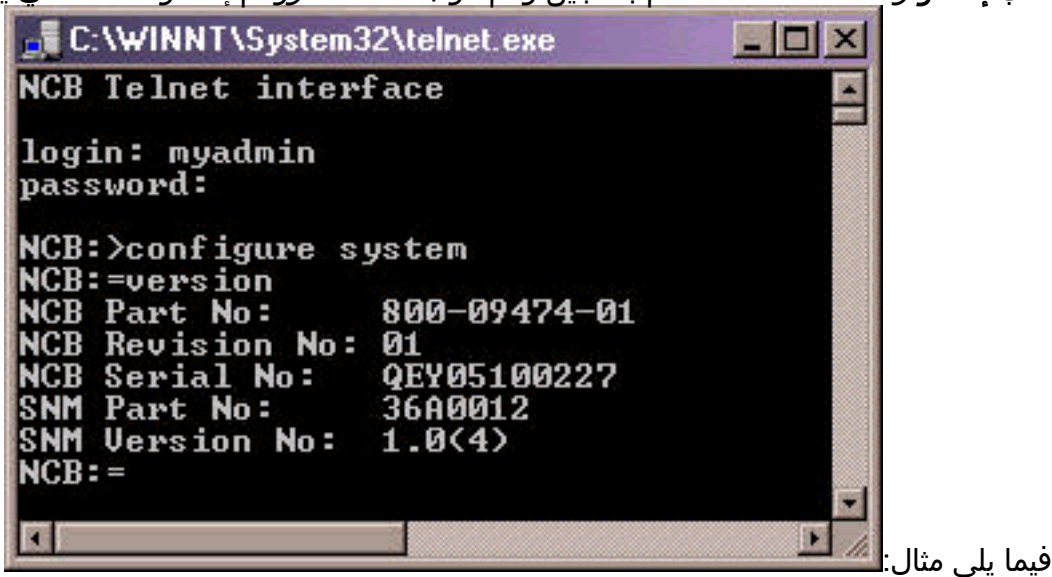

9. اكتب **القائمة 0**، واضغط ENTER.تظهر قائمة الملفات الموجودة حاليا في NCB.قم بتسجيل اسماء الملفات، ولاحظ عدد الملفات الموجودة في القائمة.**ملاحظة:** على أساس التكوين الخاص بك، يمكنك الحصول على ملفات أكثر أو أقل من الملفات التي تظهر في هذا

المثال:

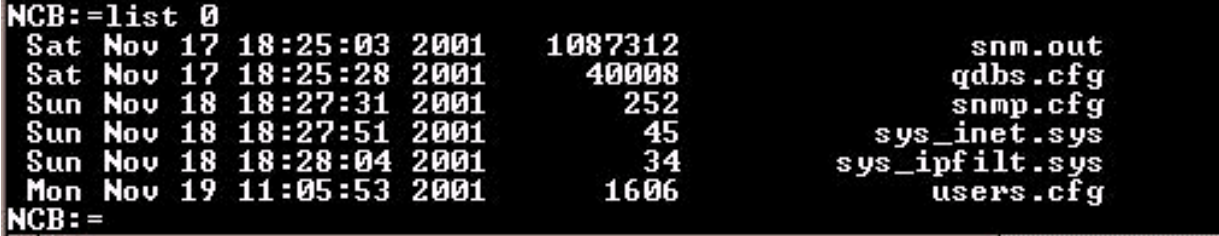

- حدد ما إذا كنت بحاجة إلى إلغاء تجزئة NCB. للقيام بذلك، تحقق مما إذا كان أي من الملفات الموجودة في .10 القائمة تحتوي على كلمة [محذوف] بجانبهم. إذا رأيت الكلمة [محذوف] بجوار أي من الملفات، فيجب عليك إلغاء تجزئة NCB.
- 11. من اجل إلغاء تجزئة قاعدة بيانات الشبكة (NCB)، اكمل الخطوات التالية:**ملاحظة:** إذا لم تكن هناك ملفات تحتوي على الكلمة [محذوف] بجانبهم، فيمكنك تخطي هذه الخطوات، والانتقال إلى الخطوة .12في ncb:=متأهب، اكتب 0 defrag واضغط ENTER.تظهر رسالة . يستغرق هذا الأمر حوالي دقيقتين للتنفيذ. يجب الانتظار حتى يكتمل هذا الأمر. عندما يكتمل الأمر، تظهر نافذة مطالبة NCB: =مرة أخرى.

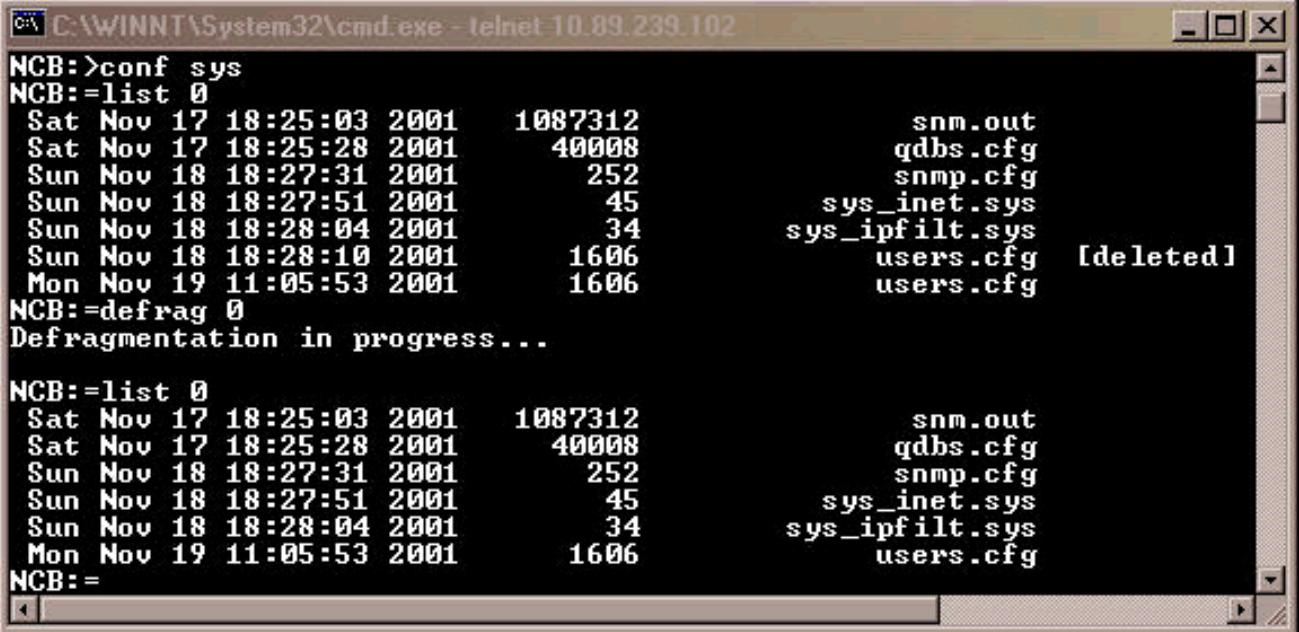

اكتب **القائمة 0**، واضغط ENTER. تأكد من عدم إحتواء أي اسم ملف على الكلمة [محذوف].

12. في ncb:-متاهب، اكتب **ipconf** واضغط enter.تظهر المعلومات حول عنوان NCB الحالي، وقناع الشبكة الفرعية،

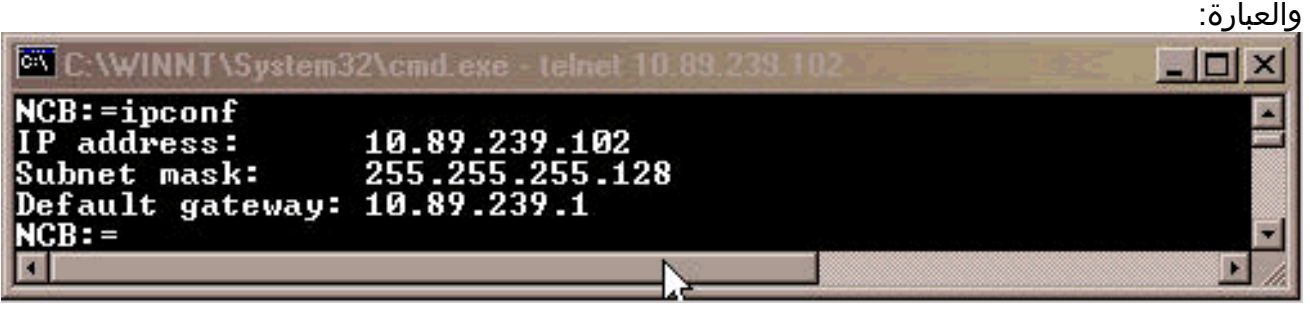

- قم بتسجيل هذه المعلومات لاستخدامها لاحقا.
- 13. في NCB: = موجه، اكتب **exit** واضغط ENTER.
- في ncb:<رسالة حث، اكتب exit واضغط يدخل.يتم إنهاء الاتصال 14. في

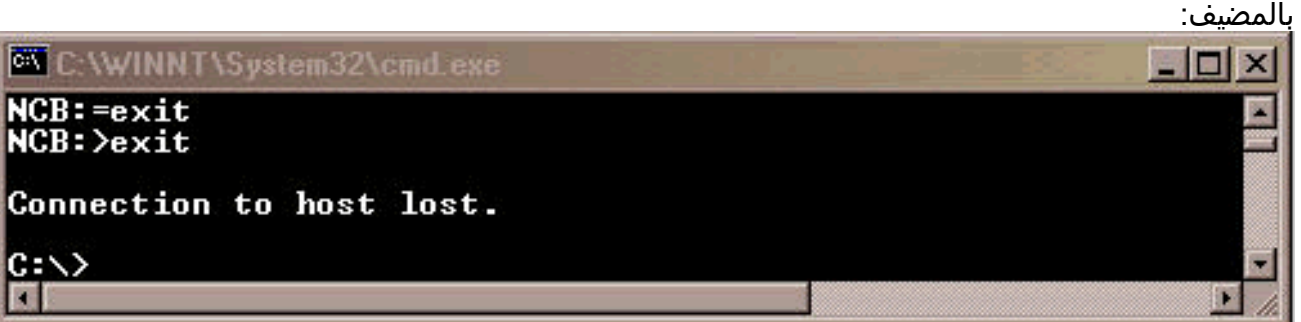

### <span id="page-3-0"></span>نسخ جميع ملفات NCB إحتياطيا إلى الكمبيوتر

أكمل الخطوات التالية:

- .1 افتح موجه الأوامر (راجع الخطوات 1 و 2 من [قسم تحديد إصدار البرامج والأجهزة الخاصة ب NCB الأصلي](#page-1-3)).
- 2. في نافذة مطالبة n**kdir** *folderName ،* **واضغط ENTER. هنا،** يشير *اسم المجلد* **إلى اسم الدليل** الذي تريد إنشائه. فيما يلي

C:\>mkdir 252backup

مثال: في هذا المثال، *اسم* المثال، اسم المثال، اسم المثال، اسم المثال، اسم المثال، اسم المثال، اسم ا

#### ا*لمجلد* هو 252backup.

3. في نافذة مطالبة cd folderName ، واضغط ENTER. هنا، *اسم المجلد* **ه**و المجلد الوجهة. في هذا المثال، اسم المجلد هو 252 عملية نسخ

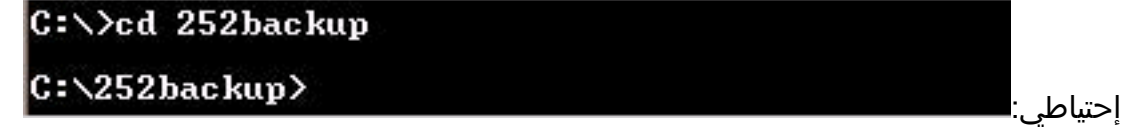

- 4. في موجه الأمر dp:\foldername>: ، اكتب f**tp عنوان IP ، واضغط ENTER. هنا،** يشير *عنوان IP* **إ**لى عنوان IP الخاص ب 15200 نظام NCB.
	- في موجه ، اكتب اسم مستخدم 15200 صالح مع امتيازات المسؤول، ثم اكتب كلمة المرور. إذا كان اسم .5 المستخدم وكلمة المرور صحيحين، فعليك تسجيل الدخول كما هو موضح هنا:

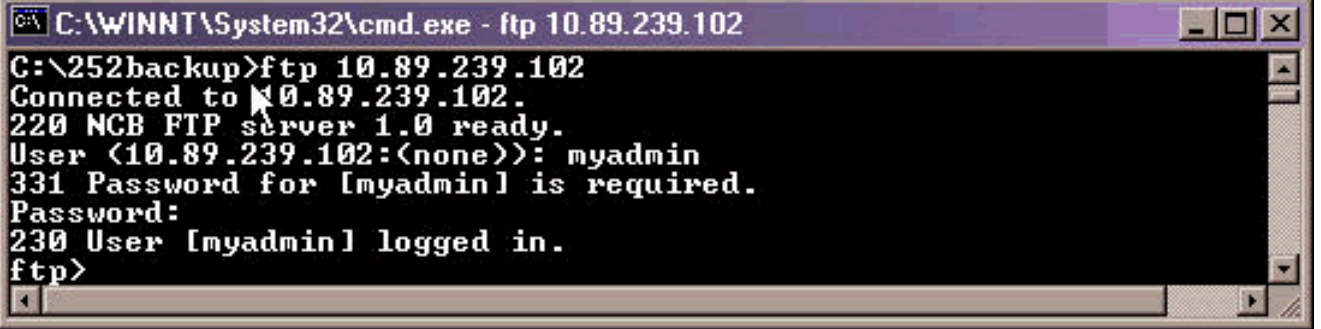

6. في موجه الأمر  $_{\rm ftp}$ ، اكتب d**ir،** واضغط ENTER. تظهر قائمة من كل الملفات في ال :NCB

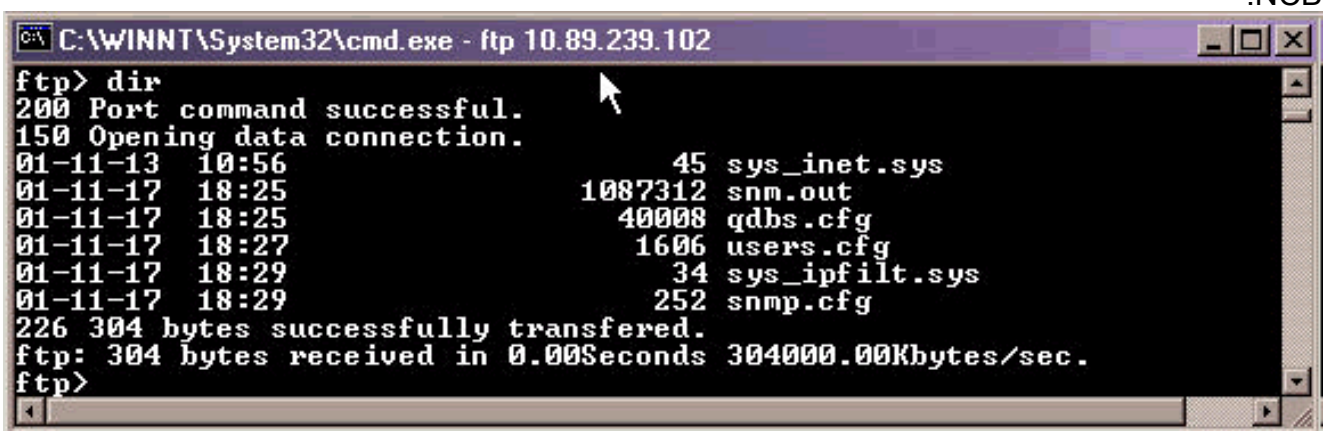

7. الآن، انسخ كافة الملفات الموجودة في NCB إلى دليل النسخ الاحتياطي في الكمبيوتر. ابدأ بملف snm.out. أكمل الخطوات التالية:في موجه الأمر  $_{\rm ftp}$ ى، اكتب bin، واضغط :ENTER

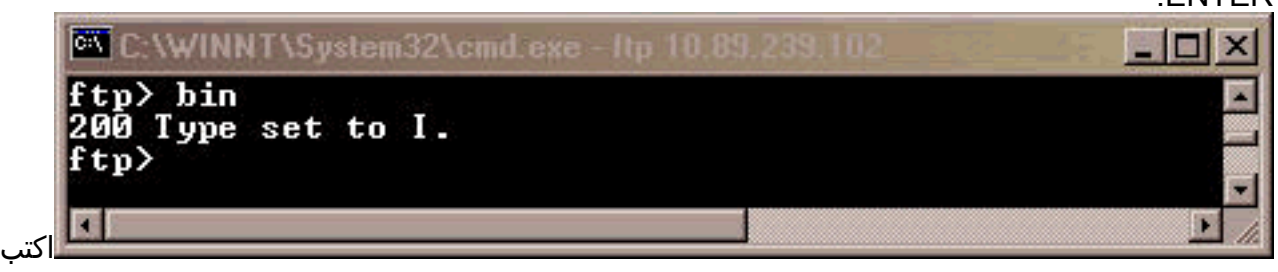

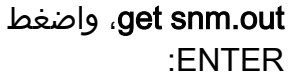

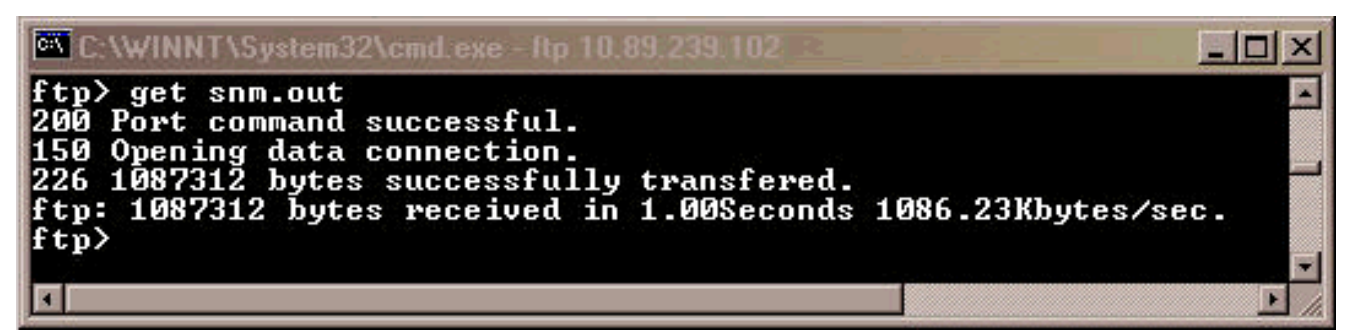

انسخ ما تبقى من الملفات الموجودة في NCB إحتياطيا إلى الكمبيوتر. أكمل الخطوات التالية:في موجه الأمر .8 ftp، اكتب ascii، واضغط

:ENTER

موضح هنا:

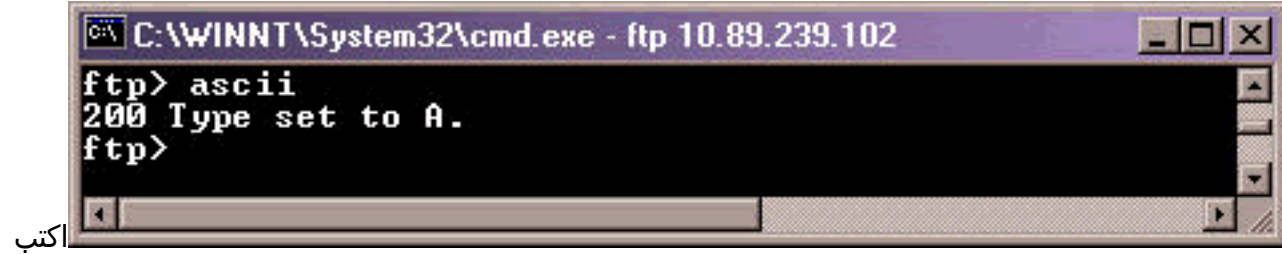

get filename ، واضغط enter. استبدلت *اسم الملف* باسم الملف كل مرة تقوم فيها بإصدار هذا الأمر، كما هو

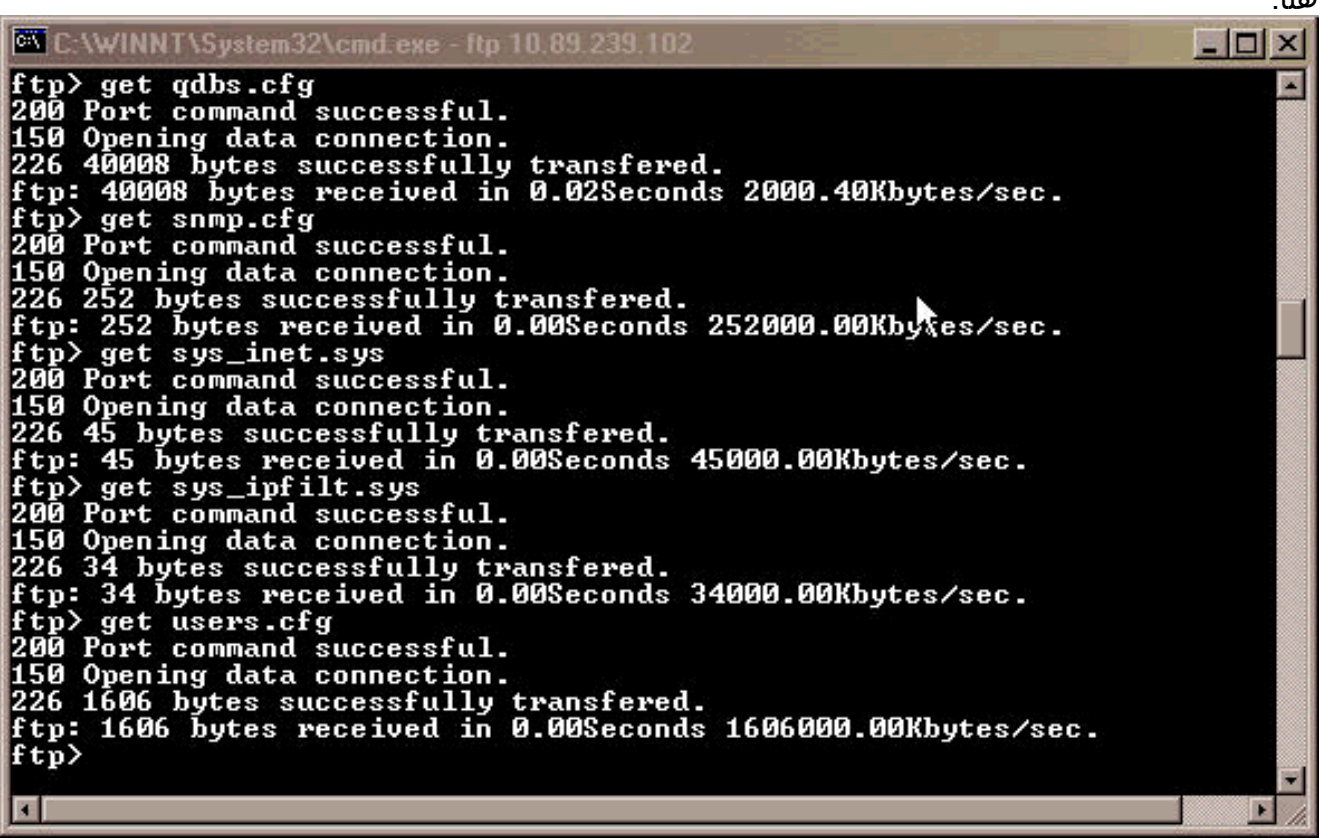

على الكمبيوتر الشخصي أو الكمبيوتر المحمول، افتح "مستكشف Windows "للتحقق مما إذا كانت جميع .9الملفات المدرجة في NCB موجودة الآن في دليل النسخ الاحتياطي. يؤكد هذا المثال أن كل الملفات الستة التي كانت في NCB الأصلي موجودة في دليل النسخ الاحتياطي أيضا:

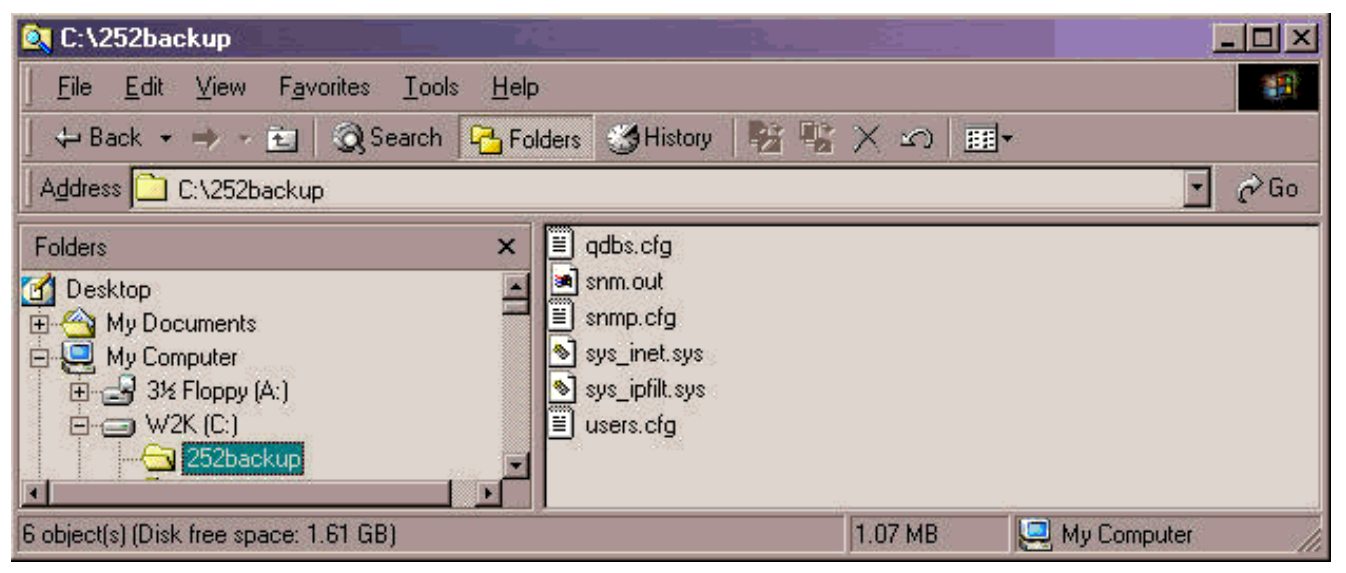

10. عندما تقوم بالتحقق من نسخ جميع الملفات، يمكنك إغلاق نافذة FTP. من أجل هذا، اكتب **وداعا**، واضغط مفتاح الإدخال Enter.تظهر نافذة مطالبة foldername>مرة

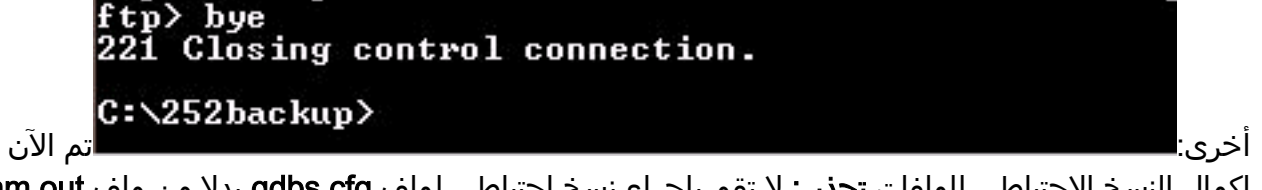

إكمال النسخ الاحتياطي للملفات.**تحذير:** لا تقم بإجراء نسخ إحتياطي لملف qdbs.cfg بدلا من ملف snm.out. يلزم مزامنة هذين الملفين مع بعضهما البعض.

### <span id="page-6-0"></span>إستبدال NCB

بعد اكتمال النسخ الاحتياطي لجميع ملفات NCB، قم بإزالة NCB واستبدالها من وحدة التحكم في متعدد النقاط 15252 (MCU(. أكمل الخطوات التالية:

- .1 افصل كبل الإيثرنت من وحدة NCB النمطية.
- .2 ارتخي براغي الإبهام.ملاحظة: البراغي الخاصة بنموذج NCB مجهزة بعوامل استبقاء.
	- .3 أزل بعناية وحدة NCB النمطية من وحدة التحكم 15252 MCU.
		- .4 محاذاة وحدة NCB البديلة باستخدام فتحة وحدة NCB.
- 5. ادخل الوحدة النمطية بعناية في الفتحة.**ملاحظة:** تاكد من ان موصل اللوحة الخلفية وموصل وحدة NCB قد تم دمجهما بشكل صحيح ومن عدم قرصنة الألياف الضوئية.
	- .6 أربط مسامير الإبهام.
	- .7 قم بتوصيل كبل الإيثرنت بوحدة NCB.

#### <span id="page-6-1"></span>تهيئة NCB

يقدم هذا القسم إجراء إنشاء مستخدم مسؤول وتعيين عنوان IP وقناع وبوابة إلى NCB الجديد. أكمل الخطوات التالية:

1. استخدم كابل P/N 72-2746-01) (CIM RS-232 (P/N 72-2746-01) المتوفر مع النظام لتوصيل منفذ COM التسلسلي للكمبيوتر الشخصي أو الكمبيوتر المحمول بمنفذ 15252 للوصول إلى الإدارة (MA (على لوحة CIM، كما هو موضح هنا:

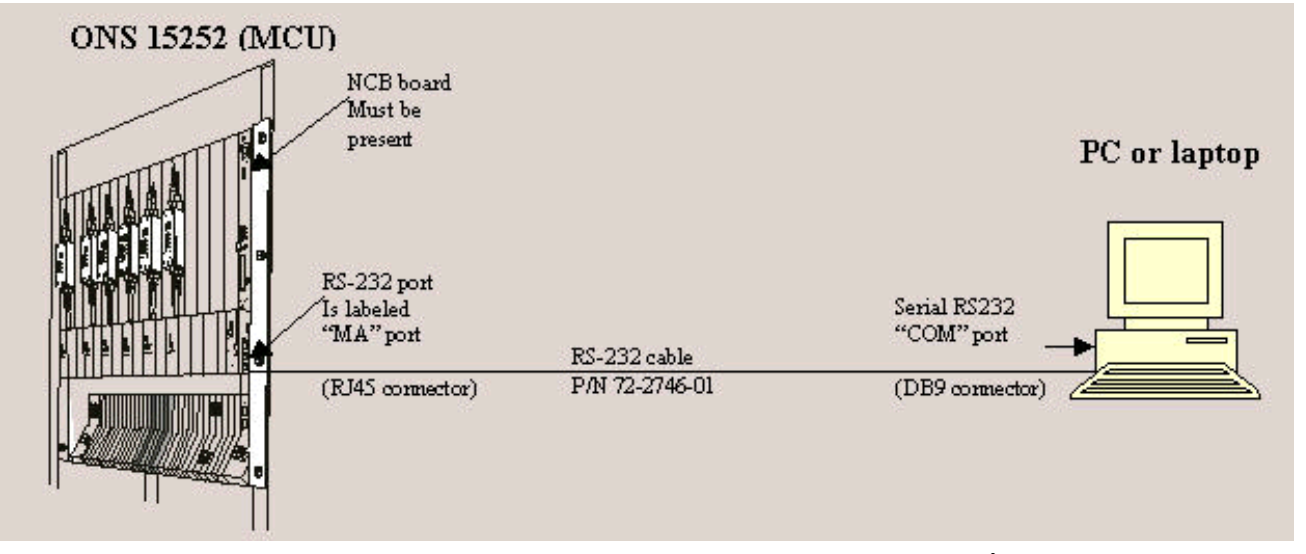

- 2. على الكمبيوتر الشخصي او الكمبيوتر المحمول، افتح برنامج محاكاة طرفية (على سبيل المثال، HyperTerminal(، وقم بتكوين منفذ COM استنادا إلى هذه القيم:السرعة: 19200 بت/ثانيةوحدات بت البيانات: 8التماثل: بلاوحدات بت الإيقاف: 1التحكم في التدفق: لا شيءمحاكاة: 100VTإعدادات > إعداد ASCII > إرسال ASCII: إرسال نهايات الأسطر بموجز السطرهنا مثال على الخطوات التي يجب إكمالها عند إستخدام HyperTerminal لتكوين معلمات -232RS:انقر فوق ابدأ > البرامج > الملحقات > الاتصالات > HyperTerminal.تظهر نافذة HyperTerminal.اكتب اسم جلسة عمل في شاشة وصف الاتصال، وانقر موافق.تظهر شاشة الاتصال ب.حدد 1COM من قائمة إستخدام الاتصال، وانقر موافق.يظهر مربع الحوار خصائص 1COM.انقر فوق ملف > خصائص.يظهر مربع الحوار خصائص.انقر فوق علامة التبويب إعدادات، ثم انقر فوق الزر إعداد ASCII.تظهر شاشة إعداد ASCII.حدد خانة الاختيار إرسال انتهاء السطر مع موجز ويب السطر.انقر فوق موافق حتى يتم إغلاق كل الشاشات. أترك نافذة HyperTerminal مفتوحة.
- 3. بعد توصيل كبل CIM RS-232، وتعيين معلمات HyperTerminal، اضغط على مفتاح Enter. يستجيب النظام لمطالبة بتسجيل الدخول. اضغط على المفتاح Enter مرة أخرى. لا توجد كلمة مرور ضرورية، لذلك اضغط على مفتاح الإدخال Enter مرة أخرى. تظهر نافذة مطالبة ncb.: **ملاحظة:** إذا لم تكن قد تلقيت إستجابة من الطراز ،15252 فاستخدم منفذ COM آخر.
- 4. الآن، قم بإنشاء مستخدم له امتيازات المسؤول. أكمل الخطوات التالية:في موجه الأمر <sub>NCB</sub>: ، اكتب create 1user 'user '، واضغط ENTER.يستجيب النظام بالرسالة " '1user'.". تظهر نافذة مطالبة 1user#: على الشاشة.في موجه الأمر  $\epsilon_{\rm user1}$ : اكتب **كلمة المرور** 1، واضغط على ENTER لإنشاء كلمة مرور للمستخدم الجديد.اكتب **مسؤول الامتيازات،** واضغط ENTER.اكتب exit، واضغط ENTER.اكتب commit user *'user1'* .
- 5. ثبتت العنوان اولي من ال NCB وحدة نمطية. اكمل الخطوات التالية:في ксв:.>موجه الأمر، اكتب **configure** ، <IP> <subnet> <gateway عنوان <ipconf اكتب ،=:NCB مطالبة نافذة في.ENTER واضغط ،system واضغط ENTER. هنا، يمثل عنوان IP عنوان IP، والشبكة الفرعية هو قناع الشبكة الفرعية، والبوابة تمثل البوابة الافتراضية ل NCB البديل.ملاحظة: يجب أن تكون القيم التي قمت بكتابتها لهذه المعلمات هي نفس القيم التي حصلت عليها من NCB الأصلي (راجع الخطوة 12 من قسم [تحديد](#page-1-3) إصدار [برامج NCB والأجهزة](#page-1-3) [الأصلي](#page-1-3)).في ncb:=متأهب، اكتب reboot، واضغط .ENTER

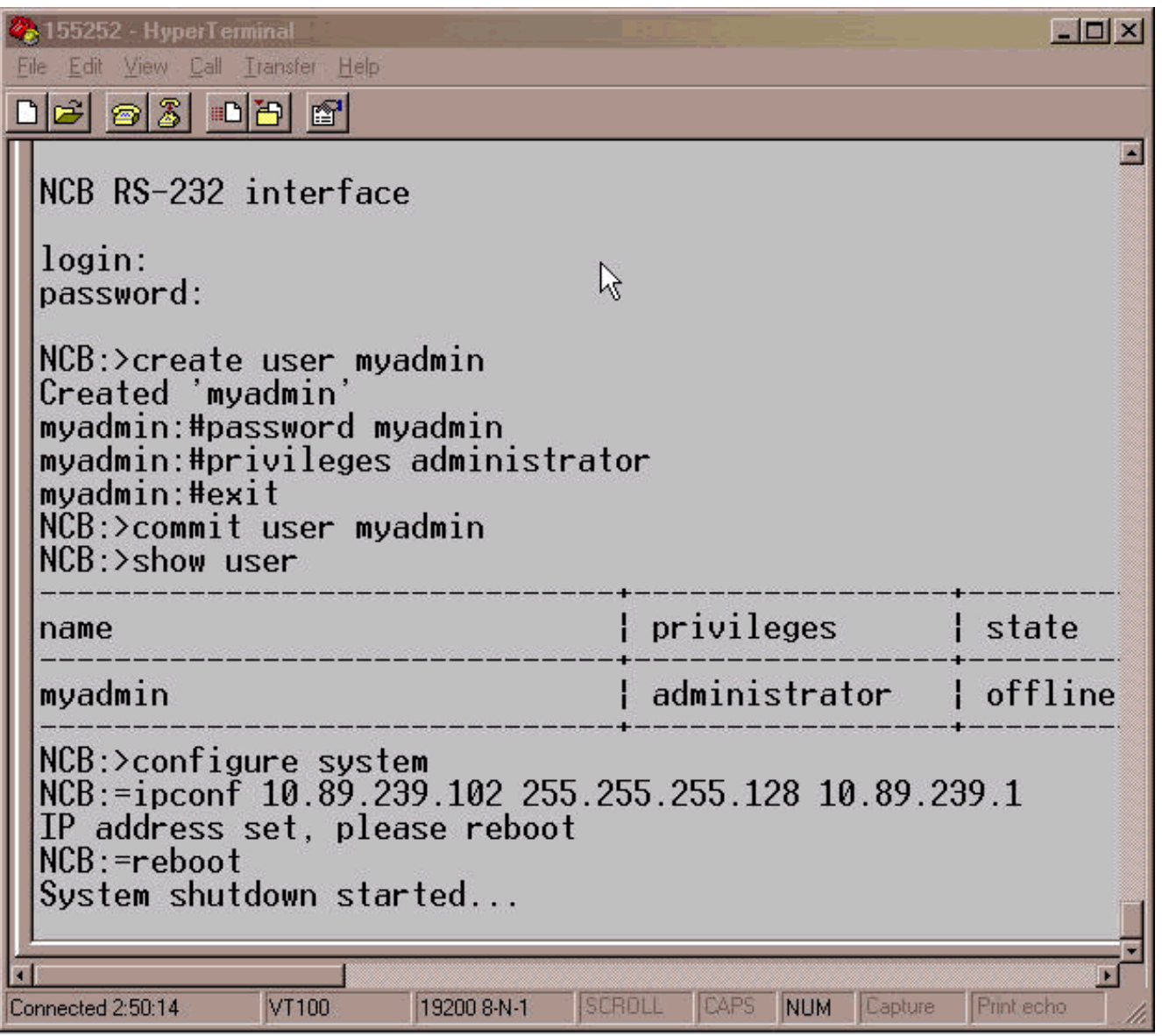

6. افصل كبل المحول CIM RS-232. يحتوي مدير الشبكة الفرعية على وحدة NCB النمطية الان على عنوان IP، والذي يمكنك الوصول إليه مباشرة على منفذ الإيثرنت على وحدة NCB النمطية.

### <span id="page-8-0"></span>إستعادة ملفات التكوين إلى NCB الجديد

يسرد هذا الإجراء خطوات نسخ جميع الملفات، باستثناء gdbs.cfg وqdbs.cfg، من دليل النسخ الاحتياطي على الكمبيوتر إلى NCB الجديد. لا تنسخ هذا إثنان مبرد إلى ال NCB جديد لأن ال NCB جديد يحتوي بالفعل هذا إثنان مبرد. يتم تثبيت هذين الملفين في المصنع.

أكمل الخطوات التالية:

- .1 تأكد من توصيل الكمبيوتر الشخصي أو الكمبيوتر المحمول بمنفذ Ethernet على وحدة NCB.
- .2 افتح موجه الأوامر (راجع الخطوات 1 و 2 من [قسم تحديد إصدار البرامج والأجهزة الخاصة ب NCB الأصلي](#page-1-3)).
- 3. في موجه الأمر cd folderName ، حيث يكون *folderName ه*و اسم المجلد حيث توجد الملفات

C: Ved 25 kbackup C:\252backup>

التي تم نسخها إحتياطيا.

- .4 اضغط على المفتاح Enter.
- 5. بدء جلسة FTP إلى NCB. للقيام بذلك، في موجه الأمر ec:∖foldername>، اكتب **عنوان IP ل FTP،** حيث يمثل عنوان IP عنوان IP الخاص ب NCB الجديد. اضغط على المفتاح .Enter

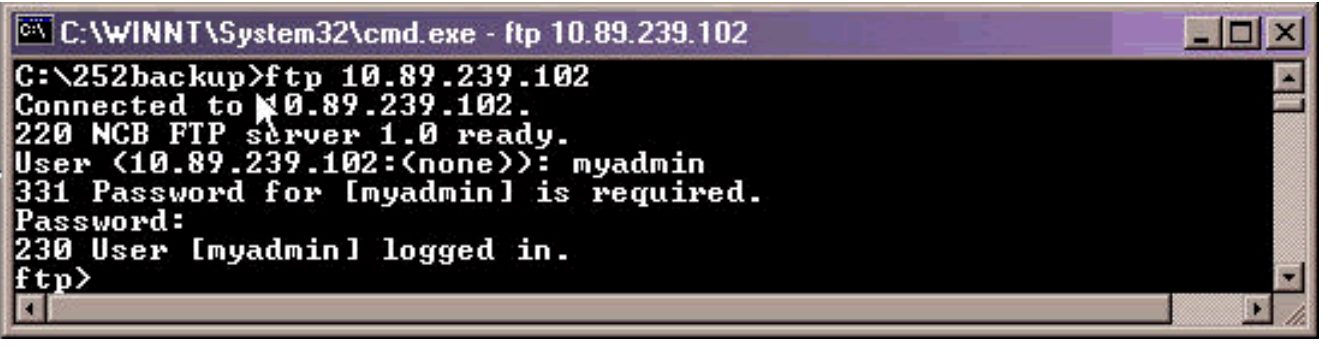

- .6 اكتب اسم مستخدم المسؤول الذي قمت بإنشائه في الخطوة 4 من [قسم تهيئة NCB](#page-6-1).
	- .7 اضغط على المفتاح Enter.
- .8 اكتب كلمة المرور في موجه ، واضغط ENTER. تظهر رسالة تم تسجيل دخولك بنجاح، وتظهر مطالبة ftp.
- تحديد الملفات الموجودة بالفعل على NCB. لهذا، اكتب dir واضغط ENTER.تظهر قائمة ميلان إلى جانب من .9 all the مبرد أن يقيم حاليا في البديل NCB. بالإضافة إلى ذلك، يجب أن يكون الملفان q**dbs.cfg.** وq**dbs.cfg**. المثبتان في المصنع، موجودين أيضا. على أساس إصدار NCB، يمكنك مشاهدة ملفين إضافيين، sys.inet\_sys وcfg.network. تأكد من وجود out.snm

.qdbs.cfgو

ftp> dir 200 Port command successful. 150 Opening data connection.  $01 - 11 - 17$ 18:25 1087312 snm.out ы−11−17 18:25<br>01−11−17 18:25 40008 qdbs.cfg 226 97 bytes successfully transfered.<br>ftp: 97 bytes received in 0.00Seconds 97000.00Kbytes/sec. tp)

10. في موجه الأمر  $_{\rm fttp}$ ، اكتب ascii، واضغط ENTER.

11. قم بنقل جميع الملفات (باستثناء **snm.out وqdbs.cfg**) من دليل النسخ الاحتياطي إلى NCB الجديد.في موجه الأمر ftp>، اكتب put اسم الملف ، واضغط ENTER. هنا، *يمثل اسم الملف* اسم الملف الذي تريد نقله من دليل النسخ الاحتياطي على الكمبيوتر الشخصي إلى NCB الجديد.يتم عرض رسالة للإشارة إلى نقل كل ملف بنجاح، كما هو موضح هنا:

```
ftp> put snmp.cfg<br>200 Port command successful.<br>150 Opening data connection.<br>226 252 bytes successfully transfered.<br>ftp: 252 bytes sent in 0.00Seconds 252000.00Kbytes/sec.
ftp> put sys_inet.sys
.<br>200 Port command successful.<br>150 Opening data connection.
226 45 bytes successfully transfered.
ftp: 45 bytes sent in 0.00Seconds 45000.00Kbytes/sec.
150 Opening data connection.
226 34 bytes successfully transfered.
ftp: 34 bytes sent in 0.00Seconds 34000.00Kbytes/sec.
 tp> put users.cfg
200 Port command successful.
150 Opening data connection.
226 1606 bytes successfully transfered.
ftp: 1606 bytes sent in 0.00Seconds 1606000.00Kbytes/sec.
ftp>
```
ملاحظة: لاحظ أن gdbs.cfg. هما الملفان الوحيدان اللذان لا يتم تحويلهما إلى NCB الجديد. 12. دققت ما إذا ال NCB جديد يبدي ال نفسه مبرد ان ال NCB اصلي كان. لهذا، اكتب dir واضغط .ENTER

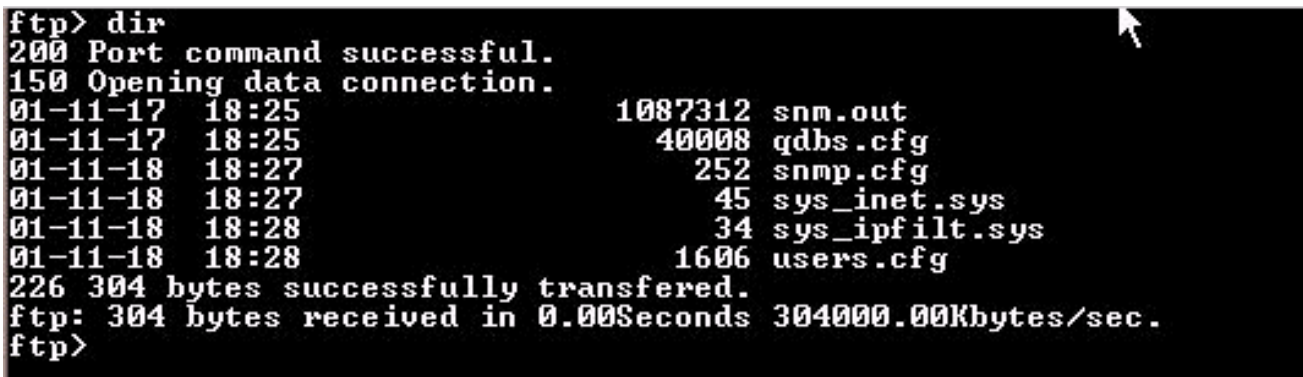

ملاحظة: يمكن وجود ملف إضافي باسم network.cfg في NCB الجديد. هذا مبرد يستطيع كنت حاضر عندما ال NCB أصلي لا يتلقى هذا مبرد وال NCB جديد يحتوي هذا مبرد. لا تحتاج إلى تنفيذ أي إجراء في هذه الحالة. انتقل إلى الخطوة التالية.

13. اكتب **bye**، واضغط ENTER لإغلاق نافذة

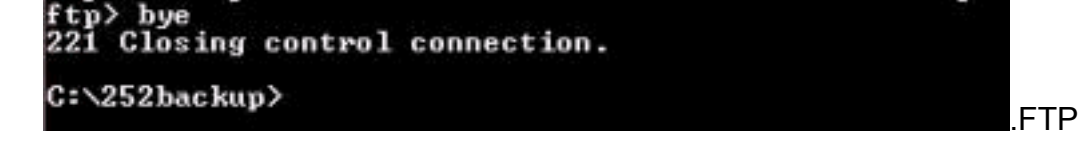

- أعد تمهيد NCB لملفات التكوين التي تم تنزيلها لتكون نافذة المفعول. أكمل الخطوات التالية:خلقت Telnet .14 جلسة إلى ال NCB مع المسؤول مستعمل إسم وكلمة أن أنت أنشأت.في NCB:<موجه الأمر، اكتب configure system، واضغط ENTER.في نافذة مطالبة Noot 0 snm.out 10:-، اكتب 10 ldboot، واضغط ENTER.ملاحظة: الرقم بعد ldboot هو صفر وهناك مساحة قبل وبعد الصفر.اكتب reboot، واضغط يدخل.ملاحظة: عند إعادة تشغيل NCB، تصبح ملفات تكوين NCB الأصلية التي تقوم بنقلها إلى NCB الجديد نافذة المفعول، ويزال المستخدم المسؤول الذي قمت بإنشائه على NCB الجديد واستخدامه في الخطوة a.12 المستخدمون الوحيدون المرخص لهم بتسجيل الدخول هم الذين كانوا في NCB الأصلي. يتم سرد أسماء المستخدمين هذه في مستخدمي الملف.cfg.
	- .15 Telnet إلى ال NCB جديد مع مسؤول مستعمل إسم أن كان يتواجد سابقا في ال NCB أصلي.
	- 16. تحقق من إصدار برنامج NCB الجديد. لهذا الغرض، اكتب **configure system** في نافذة مطالبة <sub>NCB</sub>؛، واضغط ENTER.

17. في ncb:=متأهب، اكتب **صيغة** واضغط ENTER. ضمنت أن البرمجية صيغة ال نفس كما في ال NCB أصلي. اكتمل الآن إجراء إستبدال NCB.

## <span id="page-10-0"></span>معلومات ذات صلة

- [دليل الوحدة النمطية 15200 ONS Cisco، الإصدار 1.0.1](//www.cisco.com/en/US/products/hw/optical/ps1996/products_module_installation_guide_book09186a00800f0277.html?referring_site=bodynav)
	- [إزالة NCB واستبدالها](//www.cisco.com/en/US/products/hw/optical/ps1996/products_module_installation_guide_chapter09186a00800f02c3.html#5450?referring_site=bodynav)
	- [الوصف الوظيفي ل NCB](//www.cisco.com/en/US/products/hw/optical/ps1996/products_module_installation_guide_chapter09186a00800f02b2.html#5548?referring_site=bodynav)
	- [الدعم التقني والمستندات Systems Cisco](//www.cisco.com/cisco/web/support/index.html?referring_site=bodynav)

ةمجرتلا هذه لوح

ةيل المادة الله من الناساب دنت ساب دنت مادينين تان تون تان ال ملابات أولان أعيمته من معت $\cup$  معدد عامل من من ميدة تاريما $\cup$ والم ميدين في عيمرية أن على مي امك ققيقا الأفال المعان المعالم في الأقال في الأفاق التي توكير المالم الما Cisco يلخت .فرتحم مجرتم اهمدقي يتلا ةيفارتحالا ةمجرتلا عم لاحلا وه ىل| اًمئاد عوجرلاب يصوُتو تامجرتلl مذه ققد نع امتيلوئسم Systems ارامستناه انالانهاني إنهاني للسابلة طربة متوقيا.